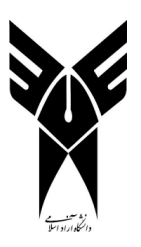

## **راهنمای ثبت نام دانشجویان مهمان**

**معاونت فنی واحد الکترونیکی**

تاریخ تهیه:

بهمن 6931

جهت ثبت درخواست ثبت نام مهمان، ابتدا باید از طریق آدرس <u>http://reg.iauec.ac.ir</u> وارد سامانه ثبت نام واحد الکترونیکی دانشگاه آزاد اسالمی شده و سپس بر روی گزینه "ثبت نام دانشجویان مهمان" کلیک نمائید:

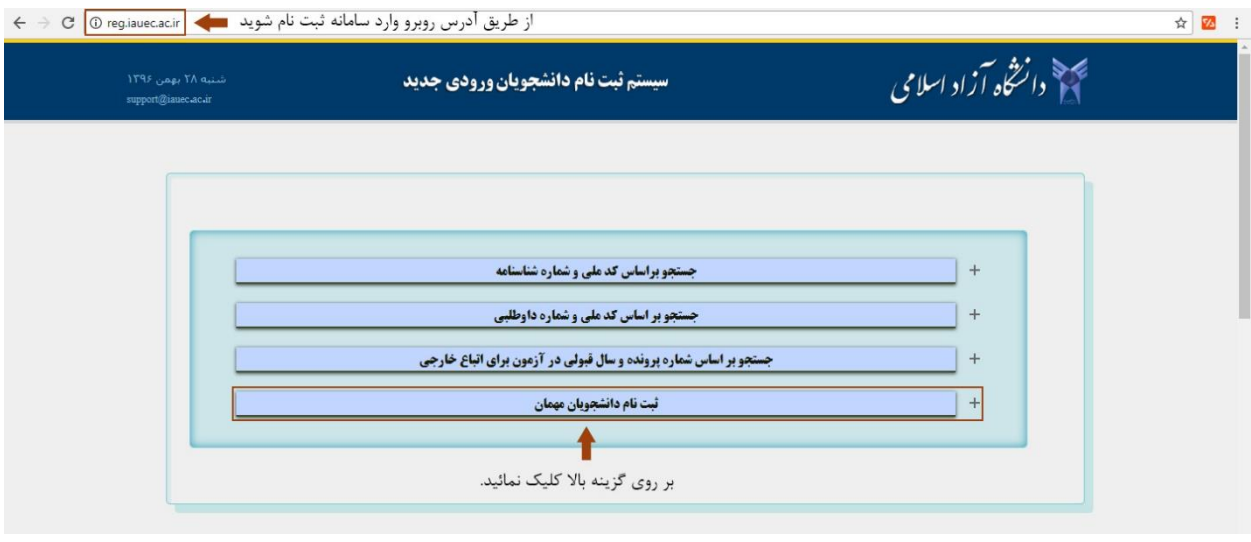

با کلیک بر روی "ثبت نام دانشجویان مهمان" یک منوی آبشاری شامل دو گزینه زیر نمایان خواهد شد:

- ثبت درخواست دانشجوی مهمان: در صورتی که تاکنون درخواست خود را ثبت نکرده اید، میتوانید با انتخاب این گزینه نسبت به ثیت درخواست خود اقدام نمائید.
- پیگیری درخواست دانشجوی مهمان: در صورتی که قبالً درخواست خود را ثبت نموده و کد رهگیری دریافت کرده اید، میتوانید از طریق این بخش نسبت به تکمیل و یا پیگیری درخواست خود اقدام نمائید.

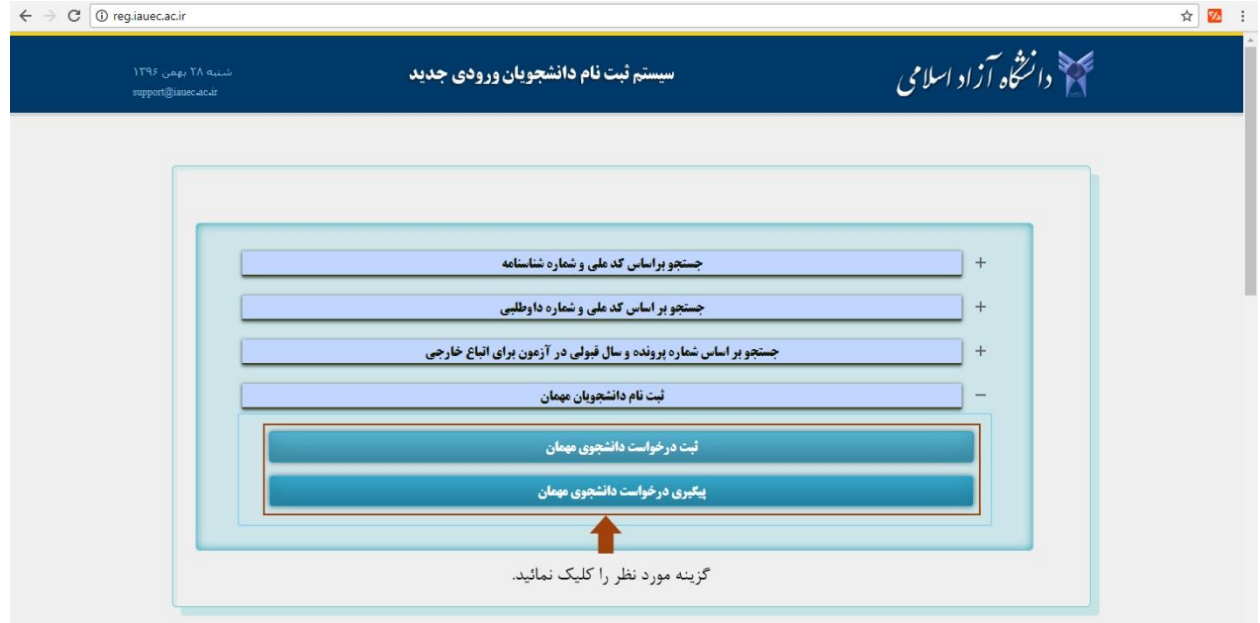

در صورتی که گزینه "ثبت درخواست دانشجوی مهمان" را انتخاب نموده باشید، وارد صفحه ثبت اطالعات فردی خود می شوید. شما در این صفحه باید موارد درخواست شده را تکمیل نموده و سپس بر روی دکمه "تائید و ادامه" کلیک نمائید. الزم بذکر است، تمامی موارد این بخش الزامی می باشند:

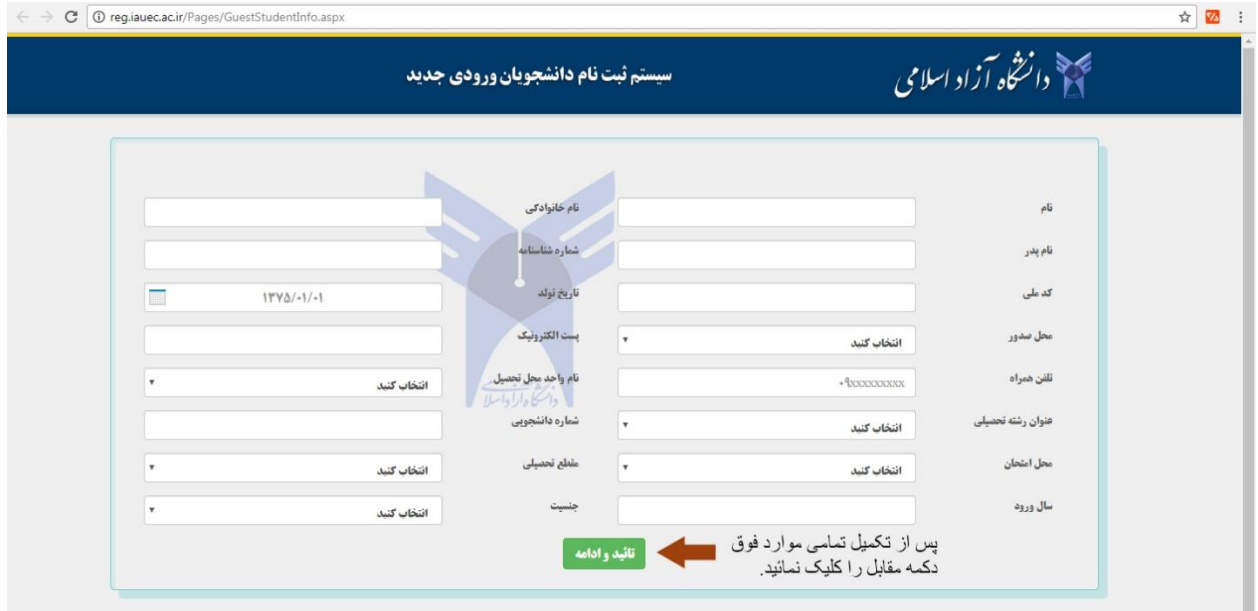

پس از تکمیل فرم اطالعات فردی، ثبت اولیه درخواست شما انجام گرفته و کد رهگیری درخواست به شما نمایش داده می شود. لطفاً جهت پیگیری و همچنین ادامه فرآیند ثبت نام خود این کد را یادداشت و تا پایان مراحل ثبت نام خود، از آن نگهداری نمائید.

در این صفحه شما باید تصویر کارت دانشجویی خود (با فرمت jpg و حداکثر حجم ۱۰۰ کیلوبایت) و تصویر معرفی نامه واحد مبداء )با فرمت jpg و حداکثر حجم 651 کیلوبایت( بارگذاری نموده و شماره و تاریخ معرفی نامه خود را وارد نمائید. در صورتی که معرفی نامه واحد مبداء خود را در اختیار ندارید، میتوانید با انتخاب گزینه "معرفی نامه واحد مبداء را در اختیار ندارم" بخش مربوط به بارگذاری معرفی نامه را غیرفعال نمائید. الزم به ذکر است در صورتی که این گزینه را انتخاب نمائید، باید حداکثر ظرف مدت یکماه نسبت به تهیه و بارگذاری معرفی نامه از واحد مبداء خود در این سامانه اقدام نمائید. در غیر اینصورت ثبت نام شما کن لم یکن تلقی می گردد.

پس از بارگذاری مدارک و تکمیل اطالعات مذکور، بر روی دکمه "تائید و ادامه" کلیک نمائید. همچنین در صورت نیاز، می توانید با کلیک بر روی دکمه "بازگشت"، به مرحله قبل برگشته و اطالعات صفحه پیشین را ویرایش نمائید.

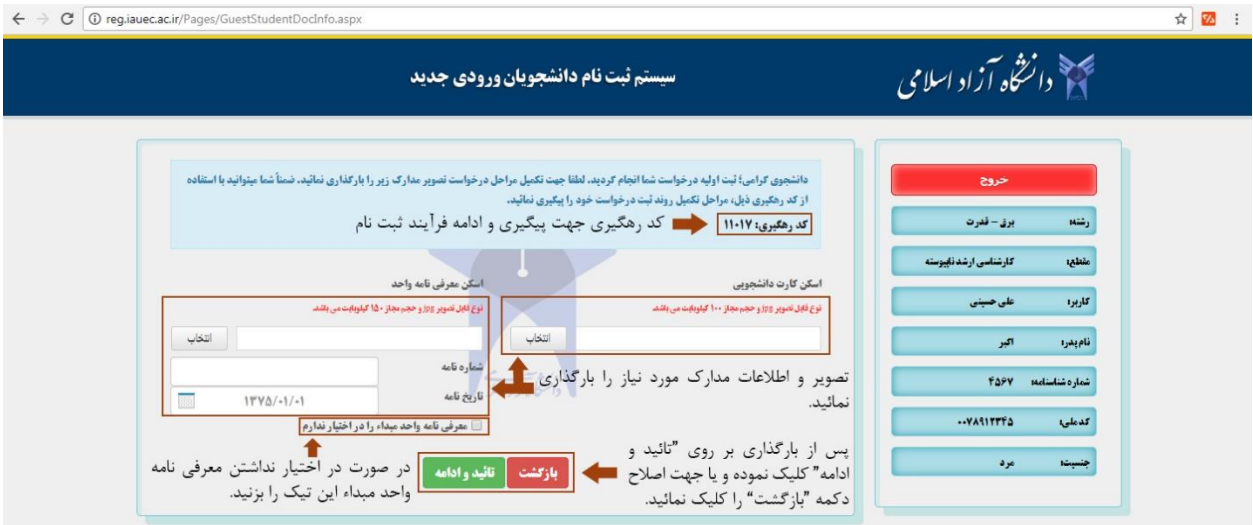

در بخش بعد اطالعات و مدارک ثبت شده توسط شما در این سامانه نمایش داده می شود. در صورتی که اطالعات صحیح و مورد تائید شما می باشد بر روی دکمه "تائید و ادامه" کلیک نمائید. در غیر اینصورت با کلیک بر روی دکمه "بازگشت" به مراحل قبل بازگشته و اطالعات خود را اصالح نمائید. لطفاً توجه نمائید، پس از تائید اطالعات در این بخش، ثبت درخواست شما نهایی شده و مسئولیت ثبت اطالعات نادرست بر عهده دانشجو می باشد.

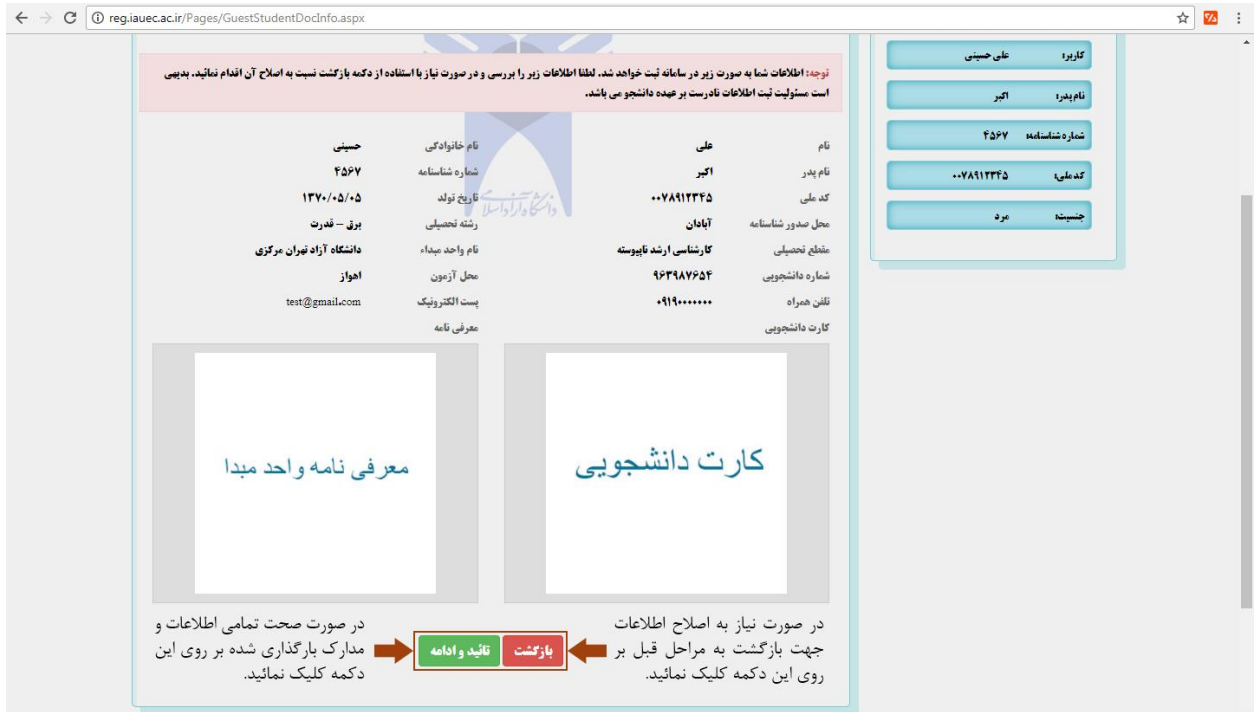

در این بخش مراحل ثبت درخواست شما تکمیل شده و باید منتظر تائید اطالعات خود از سوی کارشناسان دانشگاه باشید. شما می توانید با در اختیار داشتن کد رهگیری و همچنین کد ملی خود، از طریق بخش "پیگیری درخواست دانشجوی مهمان" در صفحه نخست این سامانه، وارد این بخش شده و وضعیت درخواست خود را مشاهده نمائید. درصورتی که مدارک شما مورد تائید کارشناسان نباشد، امکان بارگذاری مجدد برای شما فعال می شود، در این حالت مدارک خود را با توجه به توضیحات، مجدداً بارگذاری نموده و بر روی دکمه "ذخیره تغییرات" کلیک نمائید:

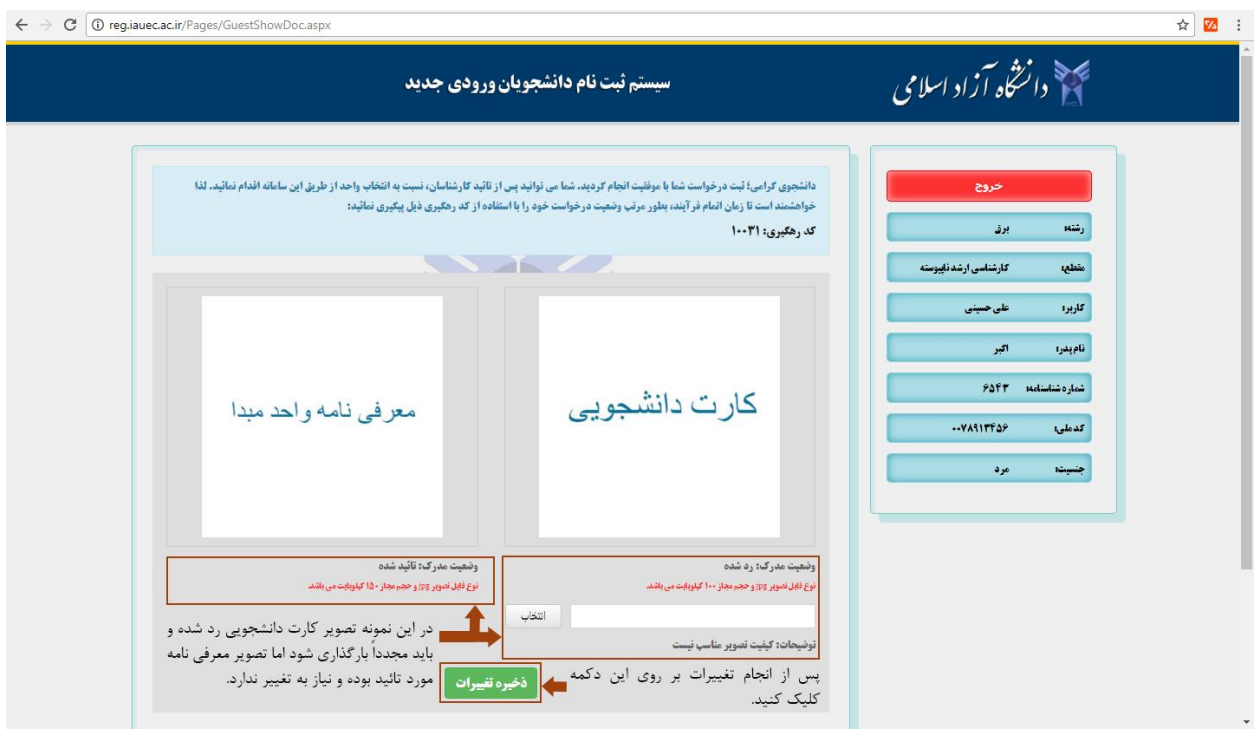

در صورتی که مدارک و اطالعات شما توسط دانشگاه تائید گردد، اطالعات شما در سامانه خدمات الکترونیک دانشگاه )به آدرس [ir.ac.iauec.service://http](http://service.iauec.ac.ir/) )ثبت شده و نام کاربری و کلمه عبور این سامانه به شما نمایش داده میشود، همچنین جدول های "واحدهای قابل انتخاب" و "واحدهای انتخاب شده" جهت انتخاب واحد به شما نمایش داده می شود. شما باید با کلیک بر روی دکمه "انتخاب" کنار نام هر درس در جدول پایین (واحدهای قابل انتخاب) درس مورد نظر خود را انتخاب کنید. با کلیک بر روی این دکمه درس مورد نظر به جدول بالا (واحدهای انتخاب شده) منتقل می شوند. پس از تکمیل انتخاب واحد جهت ذخیره بر روی دکمه "ذخیره انتخاب واحد" کلیک کنید.

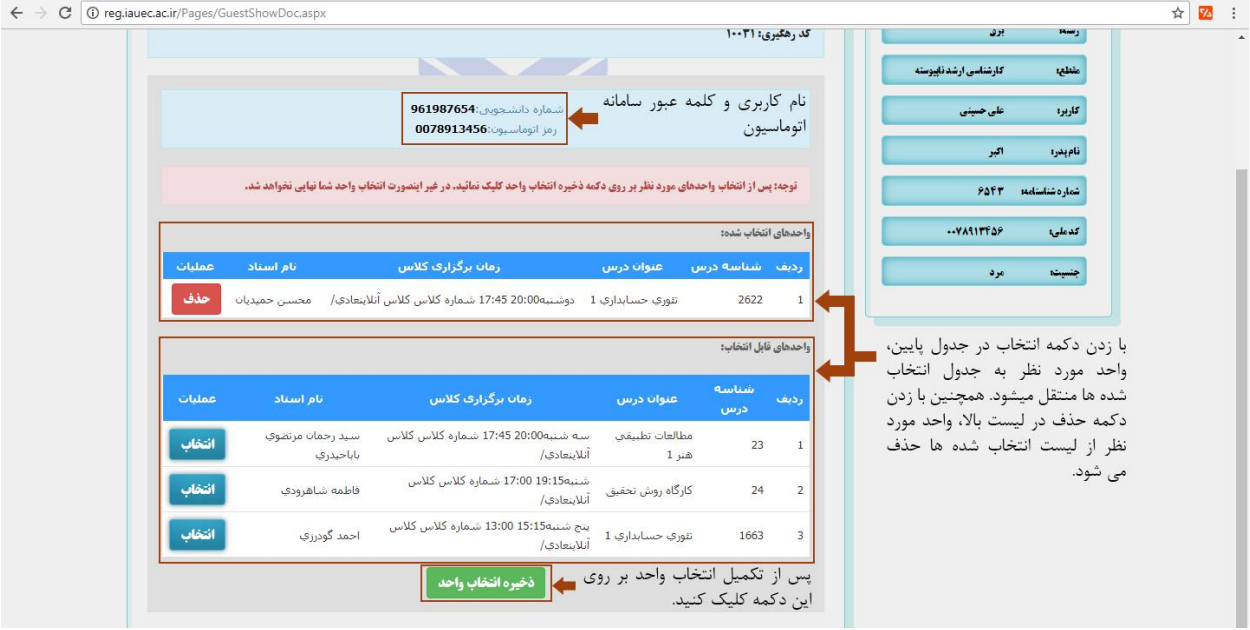